# FIS MASTER RACES & SPLITSECOND TUTORIAL **FIS MASTER RACES & SPLIT SECOND**

#### **Authors – Esther DelliQuadri, Deb Lewis (USSA) & Phyllis Kennedy (ACA)**

Reference: FIS ICR Joint Regulations for Alpine Masters.

- The source for:
	- Age and gender categories
	- Seeding for  $1<sup>st</sup>$  run.
	- Order for  $2<sup>nd</sup>$  run.

## **FIS MASTERS POINTS LIST**

Note: Split Second will NOT read the FIS Masters Points List which is downloaded from [www.fisski.com.](http://www.fisski.com/)

1. Currently, Deb Lewis <dilewis@acm.org> downloads the points list from FIS and adjusts it so that Split Second will read it. This means that unless you enter each competitor manually, you will have to contact Deb for the current points list.

**NOTE: DO NOT** enter racer's info (license number, names, points, etc) by hand. It is tedious and error-prone. Contact Deb Lewis (dilewis@acm.org) for a converted FIS Masters Points List that Split Second will read. Entering racer's data should only be done for individual basis for late updates that miss the cut-off for the FIS points list.

## **CREATING MASTER FILE IN SPLIT SECOND**

### **Note: create only 1 master file for the whole event and ensure that ALL competitors are entered.**

- 1. Open new file in Split Second; Name Master File MW A-B-C GS 18 MAR 23
	- a. Select 'Masters Alpine'
	- b. Select correct event.

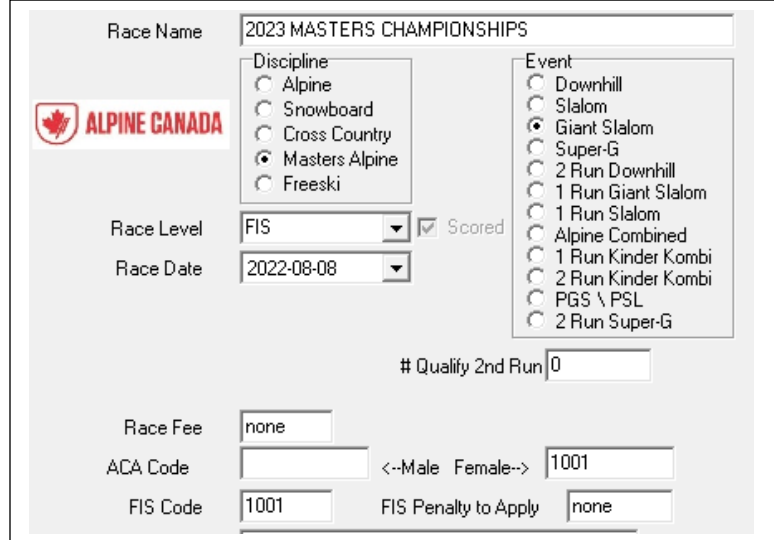

2. **IMPORTANT:** go to Edit/Options and make sure "Automatically Sort when generation reports is **OFF**

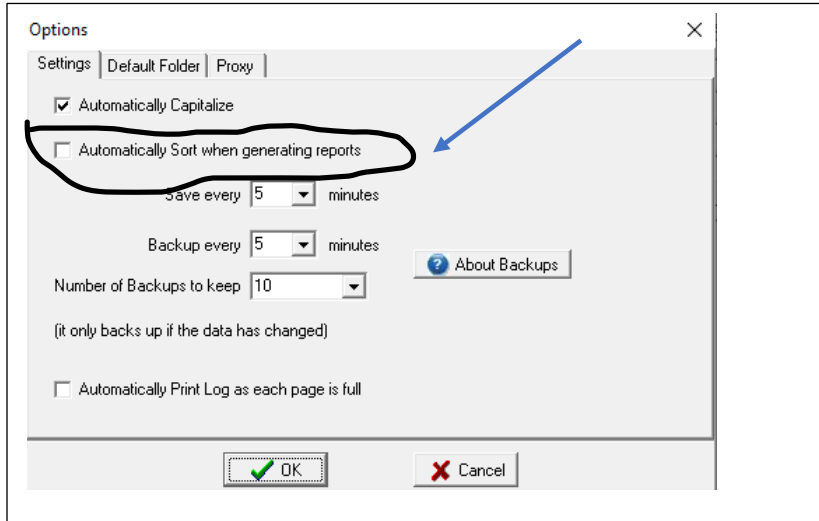

- 3. Classes Edit/Options/Classes.
	- Select FIS Masters
	- 'Set for FIS Masters'

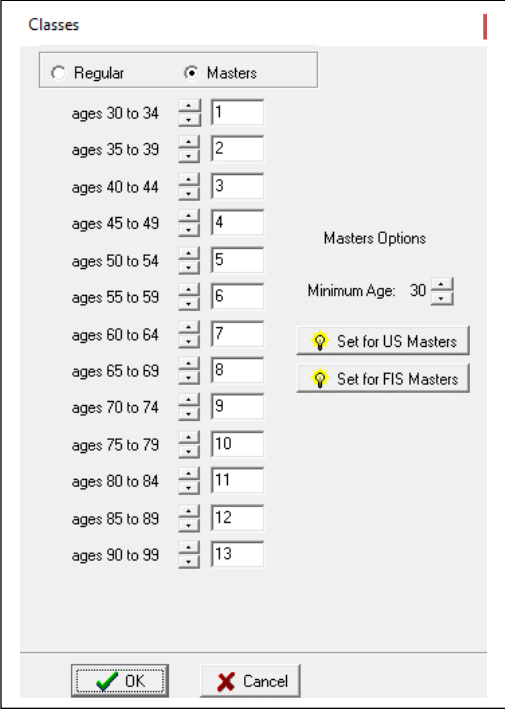

4. Enter both the women and men in the same window. The women classes will be indicated by 'F' in front of the number and the men classes will be indicated by 'M'.

### **NOTE: This file does not get sent to timing.**

### **ASSIGNING BIB NUMBERS**

- 1. When bibs will not be collected daily for multi-day events After all competitors have been entered, indicate those who are not eligible to compete (ie: a number in the club column or no FIS License number). Those who are not eligible are waiting for their FIS License to be activated or they might be part of the National component to the races.
- 1. The whole field:
	- a. Sort by name
	- b. Sort by YOB
	- c. Sort by sex

This will give you the women  $1<sup>st</sup>$  oldest to youngest, then the men.

- 2. Assign the bib numbers as follows (providing you have bibs to accommodate):
	- a. Category/Class  $C W$ omen start with bib 1;
	- b. Category/Class B Men start with bib 101.
	- c. Category/Class A Men start with bib 201.

**Note:** If you do not have enough bibs for above, ensure that you leave extra bib numbers between each category.

#### **Note:**

a. Assign bibs to whole field – including those not yet qualified to race (with hopes that they will be legal by race day. It is easier not to give out a bib than to add someone later to the correct race file.

### **CREATING SEED LIST FROM MASTER FILE**

This must be done for each event (SL, GS, SG, DH, AC)

- 1. Bib numbers must be assigned first
- 2. All competitors not racing (ie: those not eligible) must be hidden.
- 3. Sort as follows:
	- a. Random sort the whole field
	- b. FIS points
	- c. Sex
	- d. Highlight women sort by 'Running Order by Class'
	- e. Highlight men sort by 'Running Order by Class'

- f. Print start list (This is not a start list that will be used in the races, but only for determining the seeding order)
	- i.  $1^{\text{st}}$  run condensed 2 column<br>ii. Ensure auto sort is turned off
	- Ensure auto sort is turned off
	- iii. Include: class, seed points
	- iv. Make note of # of competitors in each category.
	- v. Do not upload to live timing
	- vi. Generate list
- g. Change header on Start List from Start List to Seed and cross off Men.
- h. The list should be shown to TD and Chief of Race to determine the number of competitors in the first seed in each class. SEE FIS MASTERS ICR MA7).

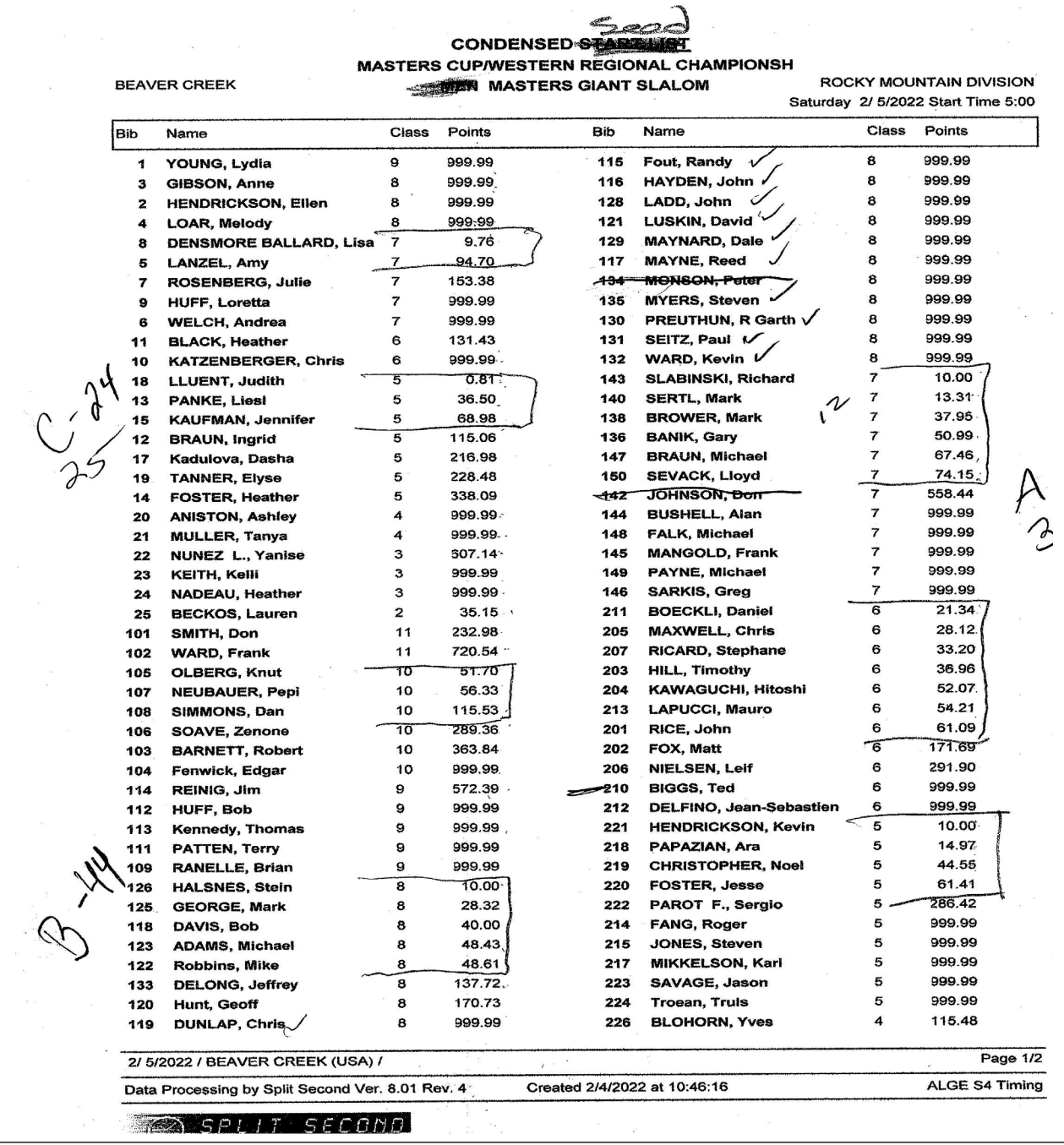

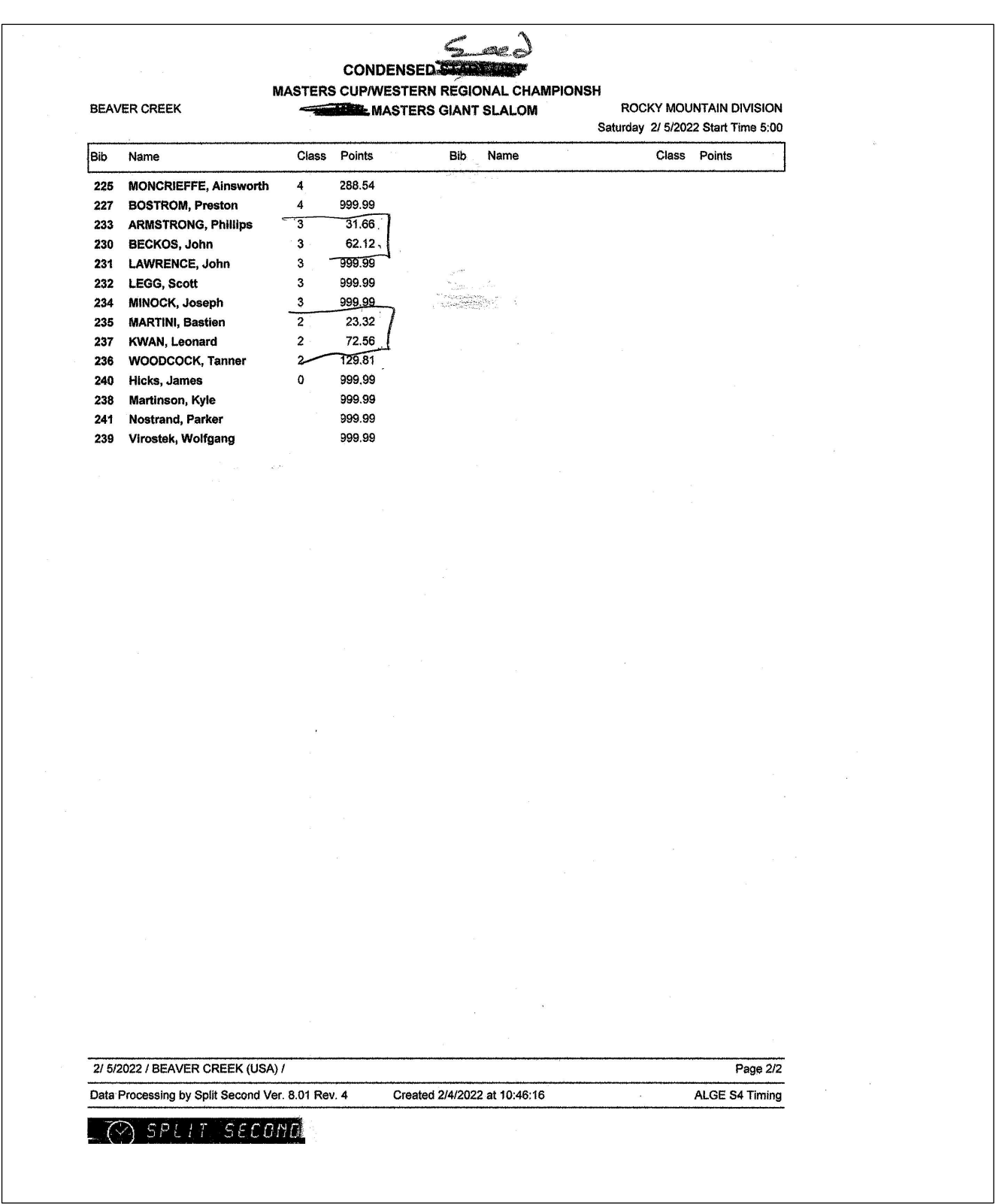

# FIS MASTER RACES & SPLITSECOND TUTORIAL **CREATING DRAW FROM MASTER FILE**

Once the TD and Chief of Race have determined the first seed of each Class, the 1<sup>st</sup> seed of the draw must be done manually for each class.

1.Top seed randomly – select competitors in top seed for each age group, randomize those competitors . Taking into consideration that a points gap of 100 FIS Masters Points may not be exceeded. (Current FIS Masters seed rule). Repeat for each age group

2. The rest of points holders are in point order from the prior sorting

3. 999's randomly drawn – this was done when the entire field was randomly drawn for the seed list..

Note: Because of the complication of the draw, consider doing the draw prior to TC meeting – this must be confirmed with the Chief of Race and TD.

## **CREATING RACE FILES FROM MASTER FILE**

This will have to be done for each Category – A, B, and C.

- 1. Fill in the header that is same for all 3 group/race files
- 2. File/SaveAs.
- 3. Save file with a file name ie: Codex Gender Event Date Start List ie: 1002 W GS Run 1 18 MAR 23
- 4. Delete all Categories not in the Race
- 5. Hide all the competitors in the category that are not supposed to race.
- 6. Assign start #'s.
- 7. Complete the header ie: add codex.
- 8. Repeat 1-5 above for the other 2 categories.
- 9. Send these files to timing.

Note: When creating the women's file, ensure that each competitor's sex is F.

Note: you will no longer be using the Master file for this discipline

## **CREATING RUN 1 START LIST**

A Run 1 start list will need to be created from each race file.

- 1. Competitors/Report/First Run/Condensed/Graphics/2 Column
- 2. Headers Start#, Class, YOB
- 3. Sort First Yes
- 4. Print.

Once you have all three Cat start lists printed – old fashion cut and past into 1 page

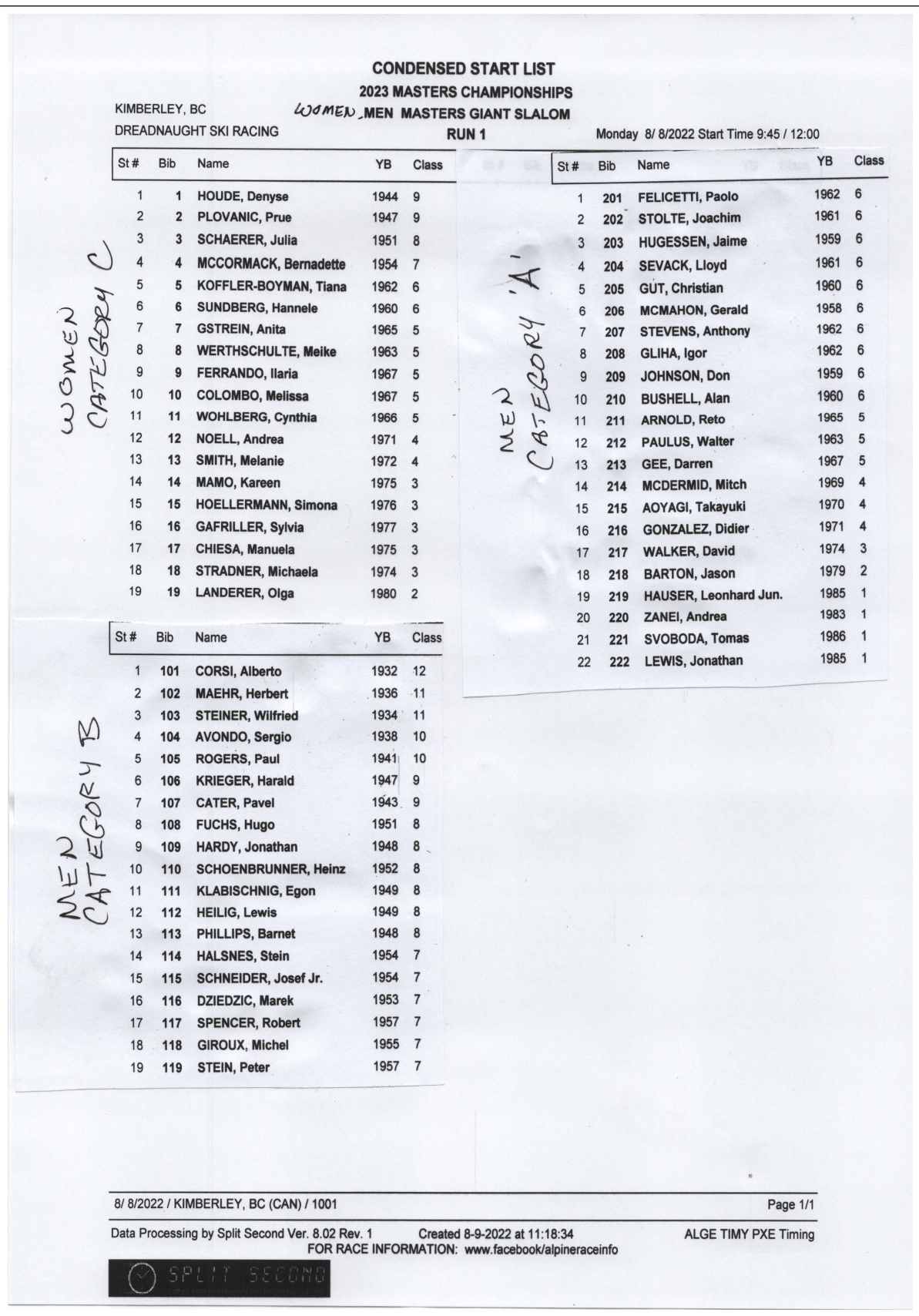

## FIS MASTER RACES & SPLITSECOND TUTORIAL **CREATING RUN 2 START LIST**

When run 1 file is received from timing, save to computer and save as with a new name – Codex/gender/event/date/run 2 – ie: 1001 W GS 18 Mar 23 Run 2

Do this for all three race files.

- 1. Sort/Second Run/Masters Options
- 2. Select Bibbo reversing the top 5
- 3. Click OK
- 4. Check the 1 Run times to make sure the top 5 were flipped in each class and that there were no ties for  $5<sup>th</sup>$  position.

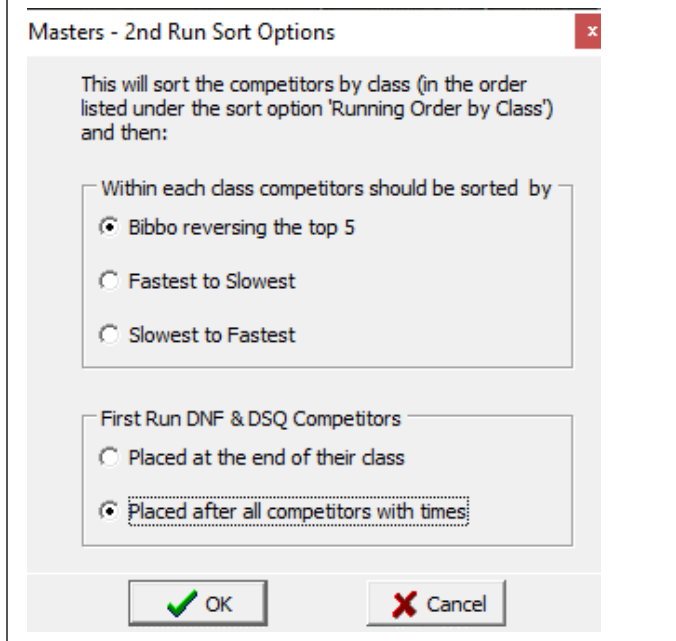

- 5. Report/Second Run/Condensed Start List/Graphic 2 column (start#, Class/1<sup>st</sup> run time).
- 6. Print all three category  $2^{nd}$  run start list and cut and paste as in Run 1 start list.

### **CREATING OFFICIAL RESULTS**

Note: Split Second will not produce official results showing the race points awarded.

Use the file received from timing and save as file with 'official' in title.

- 1. Reports/Race Results/ Graphic/ sort yes/print with header
- 2. Print for TD to sign
- 3. Reports/penalty calculation
- 4. Print for TD to sign
- 5. Do this for all three catrace files.

## **CREATING XML files**

Note – for Women's xml file, you will have to use the current file.

- 1. Send skidata
- 2. Confirm select NO

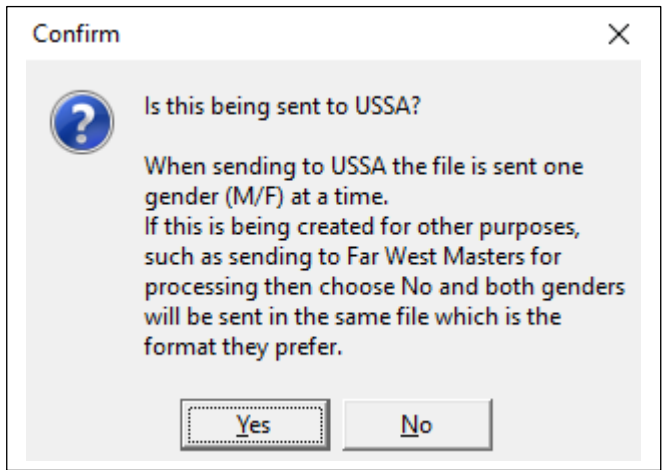

#### 3. Select the gender and click OK.

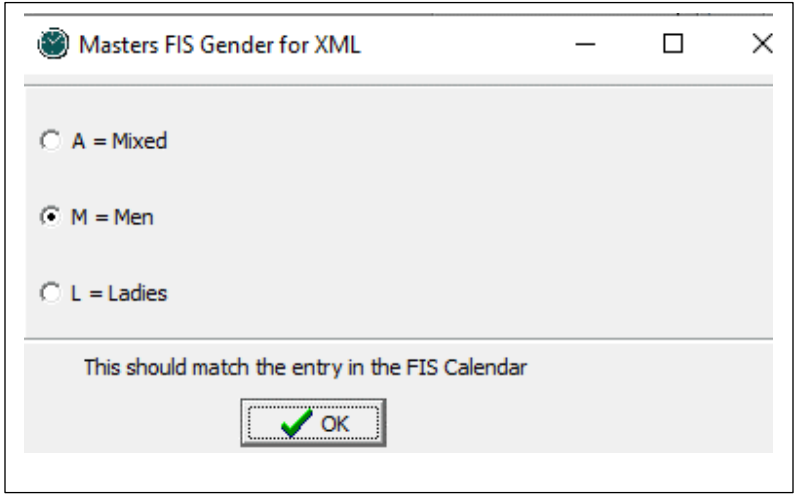

4. When .xml is created, ensure that the Raceheader Sector is "MA" and that the gender is correct.